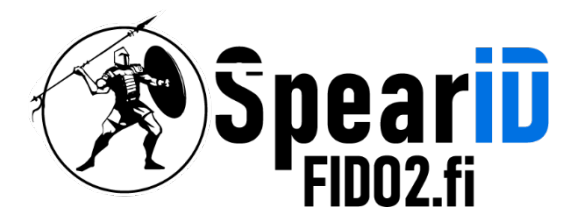

nnovations Oy Ltd

# SpearID FIDO2 suojausavaimen hallinta - MacOS

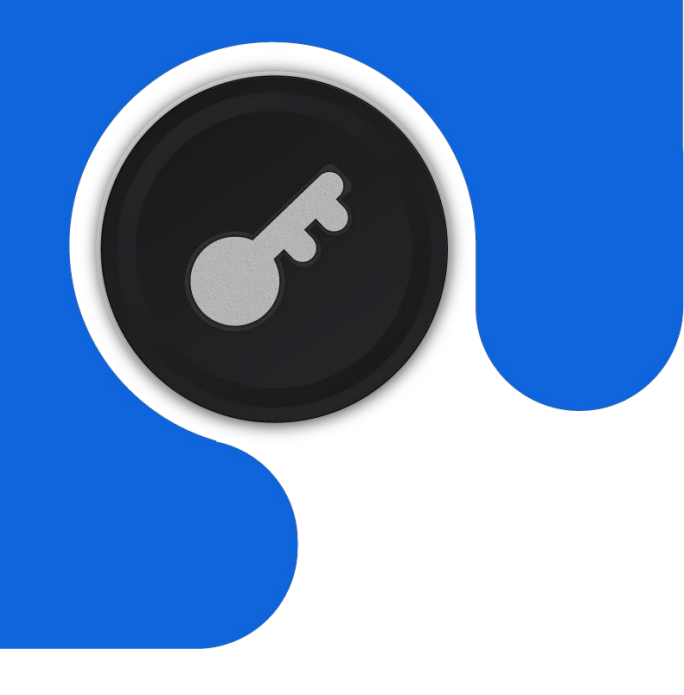

Version 1.0

06/2023

Spear Innovations Oy Ltd 1

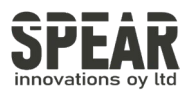

## Table of contents

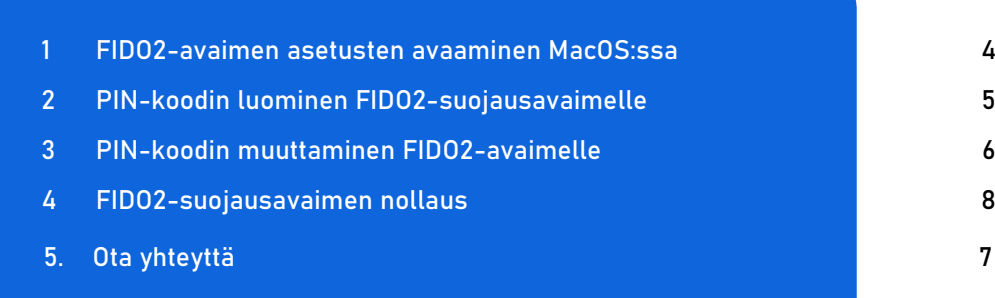

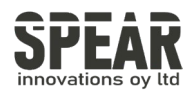

#### 1. FIDO2-avaimen asetusten avaaminen MacOS:ssa

Huom. prosessi seuraa samoja ohjeita käyttäen Chromea Linuxissa

Helpoin tapa FIDO2-suojausavaimen hallitsemiseen MacOS:lla on käyttää Google Chrome -selainta. Selaimen voi ladata osoitteesta [google.com/chrome.](https://www.google.com/chrome/)

Avaa Chrome-selaimessa Asetukset, jotka löytyvät oikeasta yläkulmasta kolmen päällekkäisen pisteen kuvakkeesta avautuvasta valikosta.

Avaa asetuksista Yksityisyys ja turvallisuus, sieltä Suojaus, ja tästä avautuvista vaihtoehdoista valitaan alempaa sivulta Lisäasetuksien alta löytyvä Ylläpidä suojausavaimia.

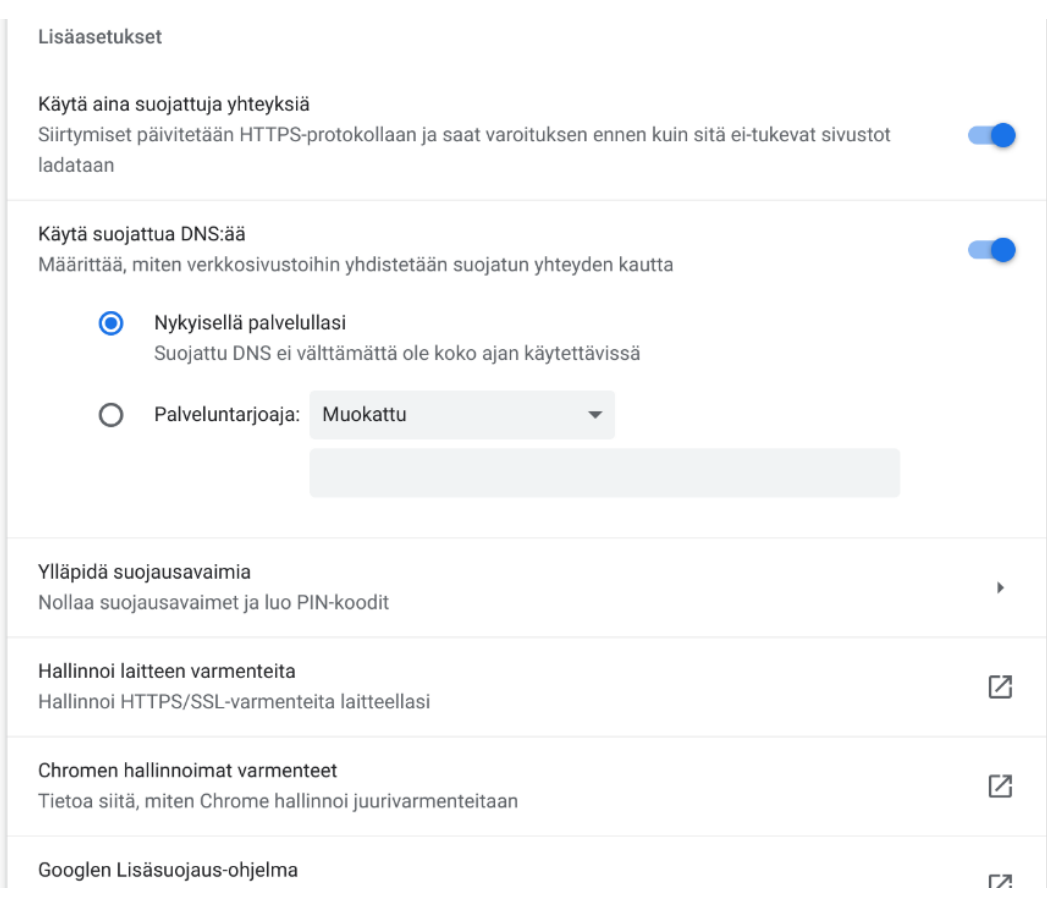

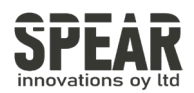

## 2. PIN-koodin luominen FIDO2-suojausavaimelle

Valitse Ylläpidä suojausavaimia, ja avautuvasta valikosta Luo PIN-koodi.

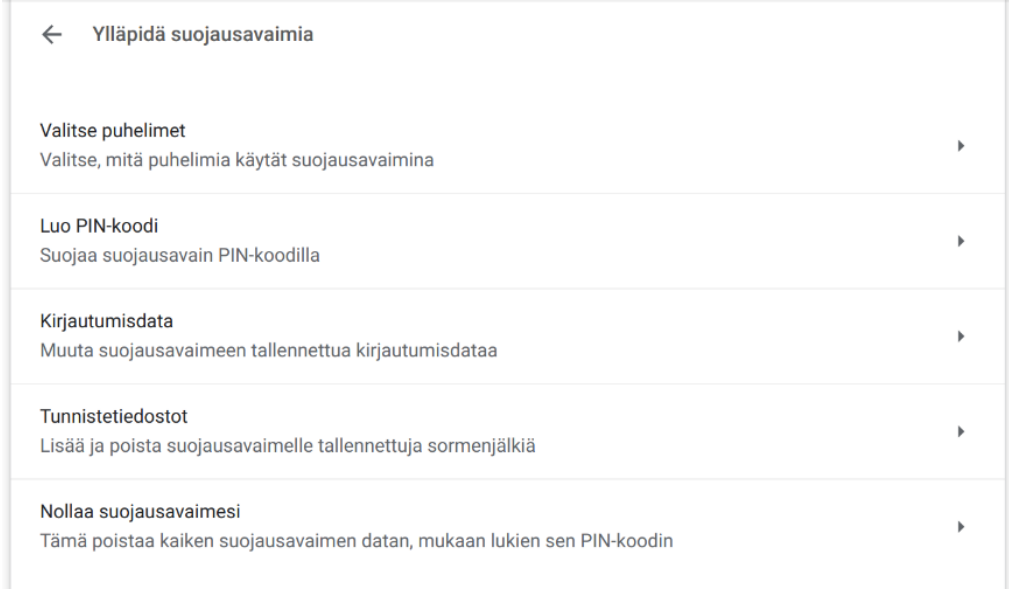

Työkalu pyytää asettamaan suojausavain USB-liittimeen ja painamaan suojausavaimen painiketta.

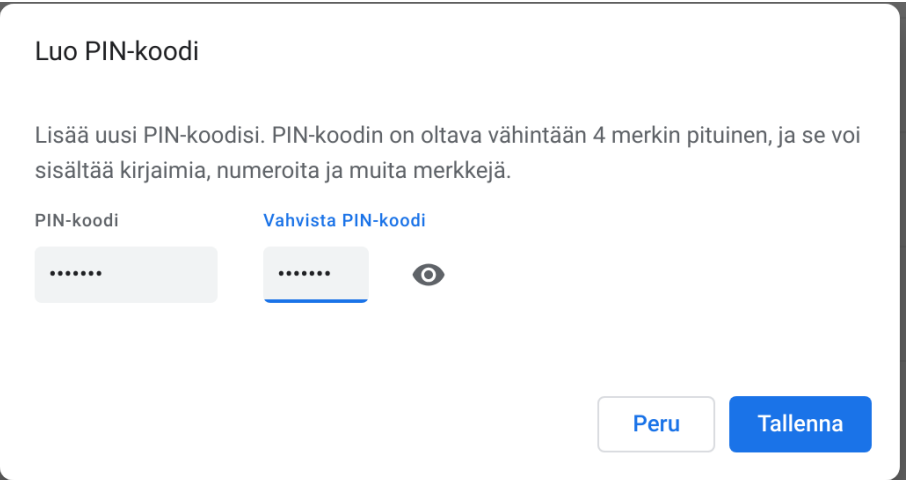

Syötä haluamasi PIN-koodi, paina Tallenna, ja FIDO2-suojausavaimesi on suojattu henkilökohtaisella PIN-koodillasi.

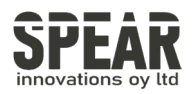

#### 3. FIDO2-suojausavaimen PIN-koodin vaihtaminen

PIN-koodin vaihtaminen suojausavaimesta noudattaa samoja vaiheita kuin PINkoodin luominen.

Mene FIDO2-suojausavaimen hallinta-asetuksiin (Yksityisyys ja turvallisuus → Suojaus → Ylläpidä suojausavaimia → Luo PIN-koodi)

Työkalu pyytää asettamaan suojausavaimen laitteeseen ja painamaan suojausavaimen painiketta.

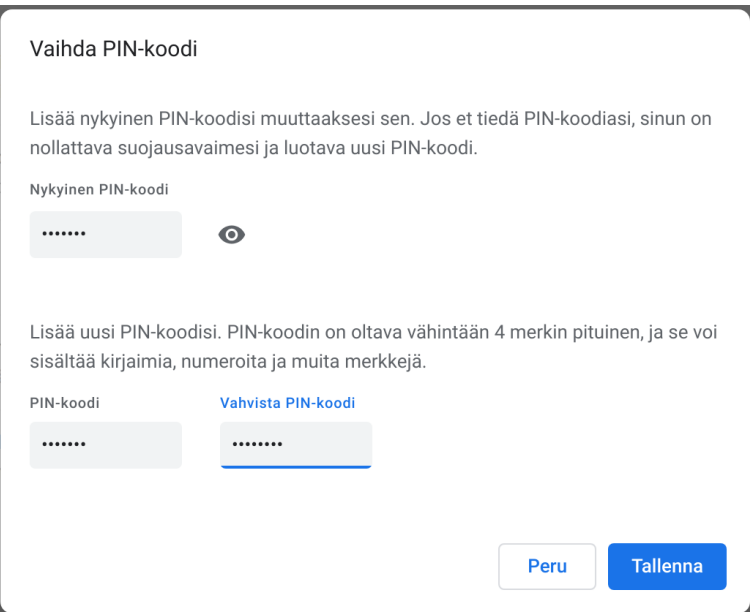

Aseta ylimmälle riville nykyinen PIN-koodisi, alemmille riveille haluamasi uusi PINkoodi. Paina Tallenna, ja suojausavaimesi on suojattu uudella henkilökohtaisella PIN-koodillasi.

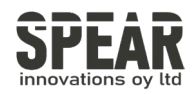

## 4. FIDO2-suojausavaimen nollaus

 Huom! Prosessi poistaa kaiken datan tunnuksineen FIDO2-suojausavaimesta. Käytä työkalua vain, jos olet varma, että haluat palauttaa suojausavaimen tehdasasetuksiin.

FIDO2-suojausavaimen nollaus on mahdollista Google Chromen hallintatyökalulla.

Mene FIDO2-suojausavaimen hallinta-asetuksiin (Yksityisyys ja turvallisuus → Suojaus → Ylläpidä suojausavaimia). Valitse Nollaa suojausavaimesi.

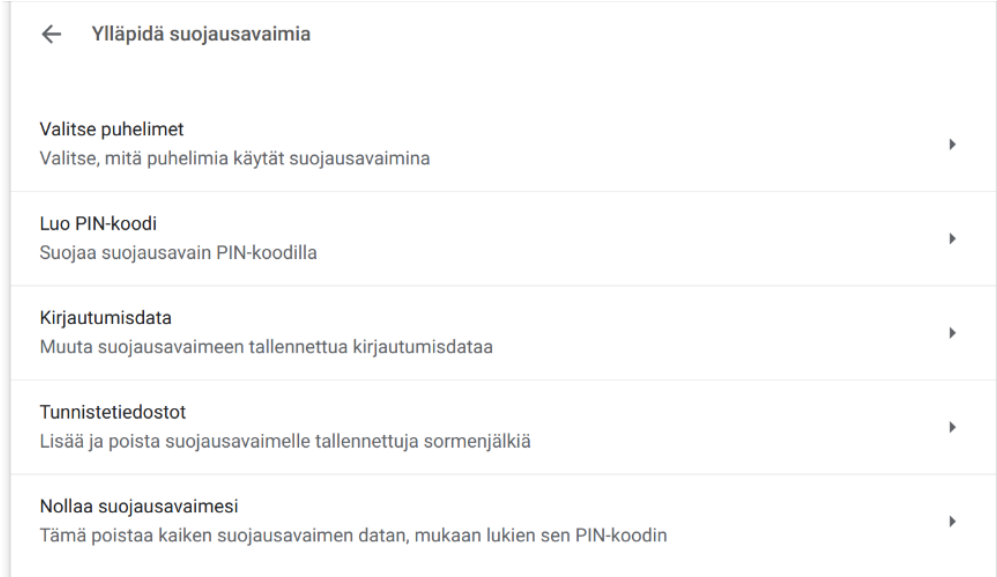

Työkalu ohjaa poistamaan suojausavaimen laitteesta, asettamaan sen takaisin ja koskettamaan sitä.

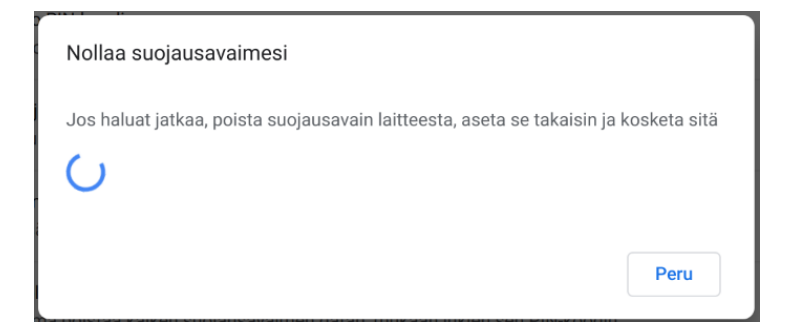

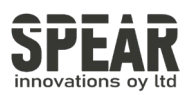

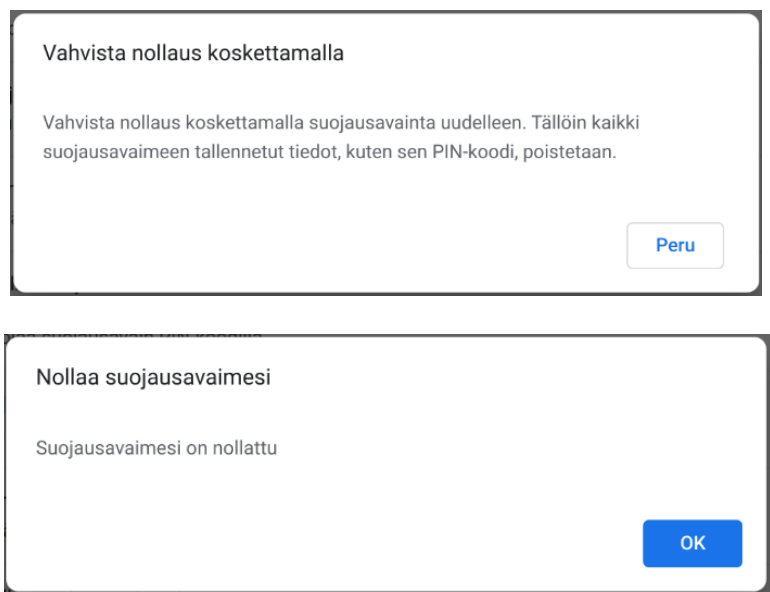

Vaiheiden suorittamisen jälkeen FIDO2-suojausavain on palautettu takaisin tehdasasetuksiin.

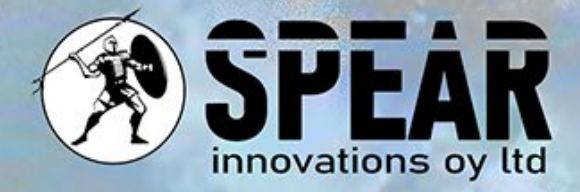

#### Ota yhteyttä

Arvostamme palautettasi ja olemme täällä auttamassa sinua. Mikäli sinulla on kysyttävää, kommentteja tai ehdotuksia liittyen tähän asiakirjaan tai palveluihimme, ole hyvä ja ota meihin yhteyttä seuraavasti:

Sähköposti: [info@spear.fi](mailto:info@spear.fi)

Puhelin: +358 40 5544 380

Verkkosivusto:<https://spear.fi/>

Postiosoite: Eteläpuisto 17 D, 28100 Pori.

Pyrimme vastaamaan kaikkiin tiedusteluihin. Kiitämme sinua kiinnostuksestasi ja tuestasi!